## **Récapitulatif :** L'affiche A3 est terminée.

Nous allons l'enregistrer tout d'abord en vue de l'impression. Désactivez le calque « grille d'or » puis allez dans le menu **Fichier > Export** : Cliquez sur « **Export As** » :

La fenêtre suivante s'ouvre :

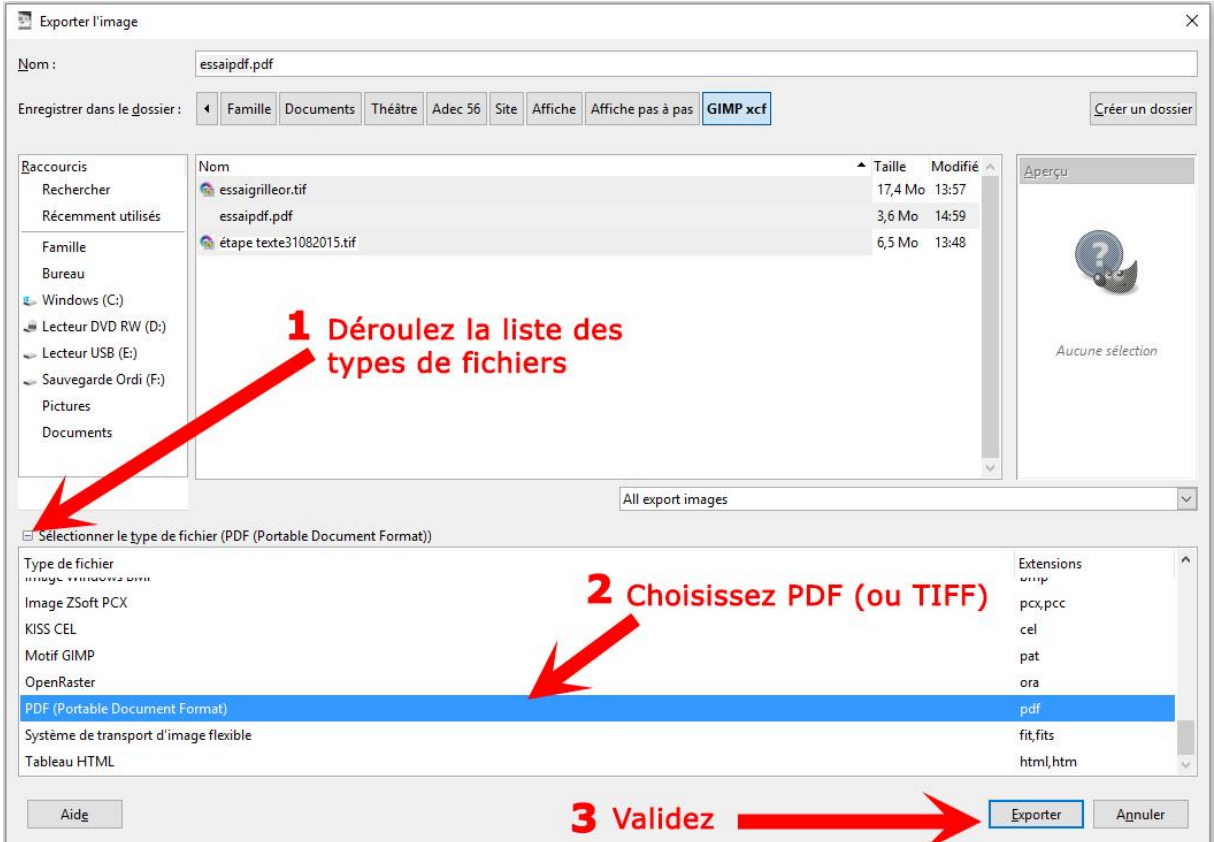

Cliquer sur le bouton « **+** » de la liste déroulante de sélection du type de fichier. Cherchez en déroulant la liste l'extension « **PDF** » Validez en cliquant sur le bouton « **Exporter** »

La boîte de dialogue suivante s'ouvre :

Là, on a cliqué sur l'option « *omettre les calques masqués et les calques dont l'opacité est à 0* ».

Validez avec « **Exporter** »

L'affiche PDF est enregistrée dans votre dossier.

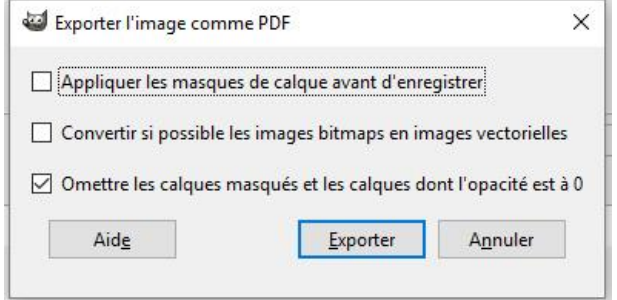

#### **Flyers :**

Nous allons désormais décliner l'image en différents formats, notamment pour faire des flyers papier.

Nous sommes sur l'image en format GIMP : **xcf**. Dans la mesure où nous voulons faire des flyers papier, nous allons garder la

résolution de 150 ppi. Pour un flyer destiné au Web, on pourrait descendre la résolution à 96 ou 72 ppi.

Se positionner sur le calque de la « grille d'or » et s'il est toujours activé (œil), le désactiver en cliquant sur l'œil :

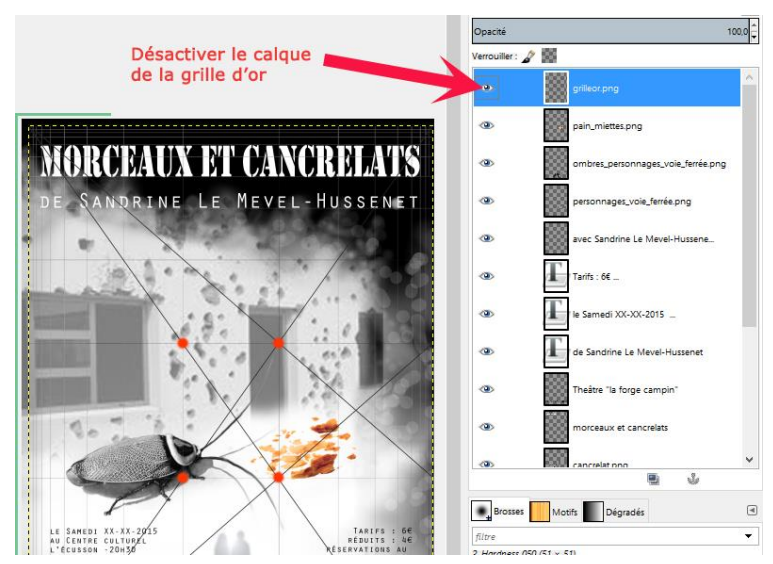

### Puis Aller dans le menu **Image** > **Échelle et taille de l'image** :

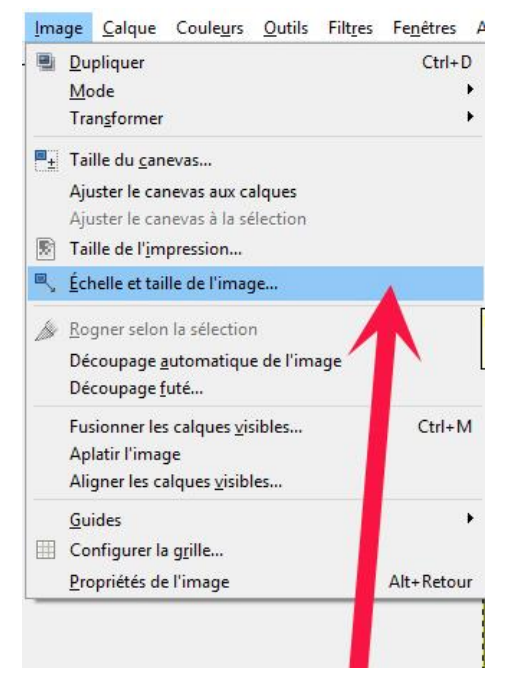

La fenêtre suivante s'ouvre : régler les unités sur mm puis régler la taille d'un format A4 (210 x 297 mm). Garder la résolution à 150 ppi. Valider avec « **Échelle** »

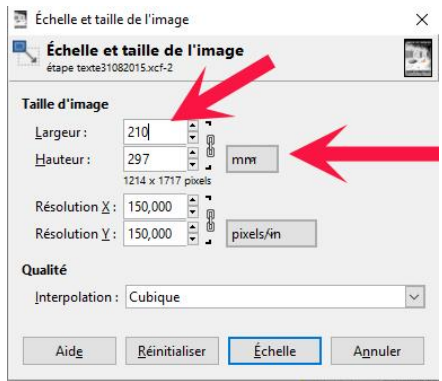

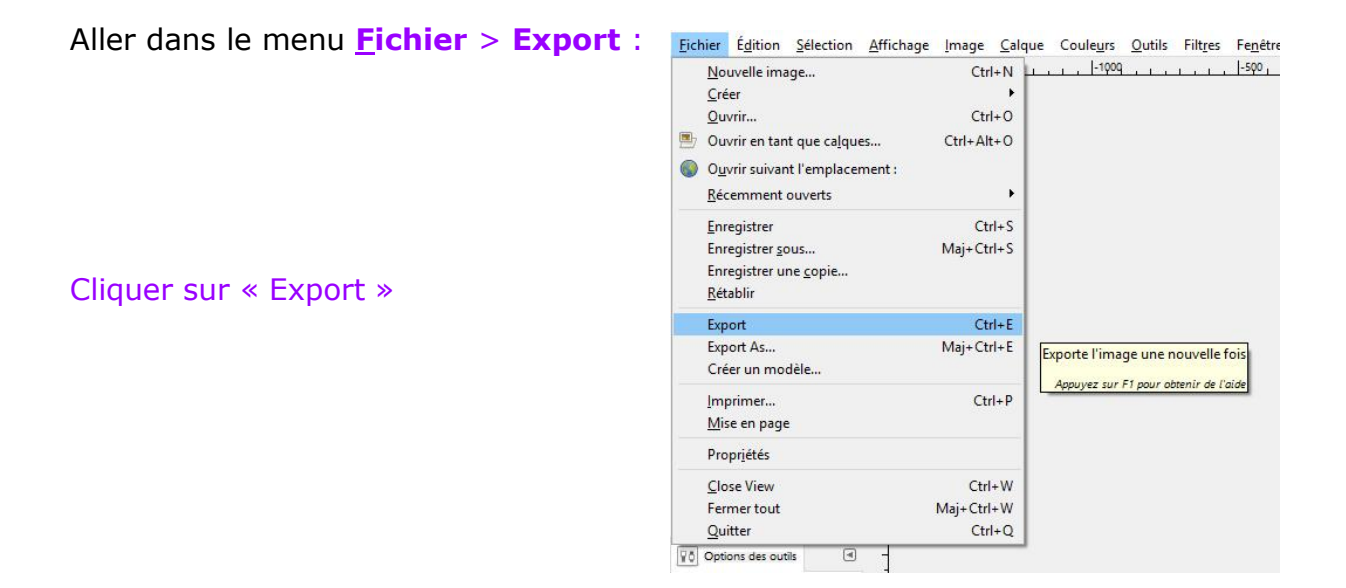

# La boîte de dialogue suivante s'ouvre :

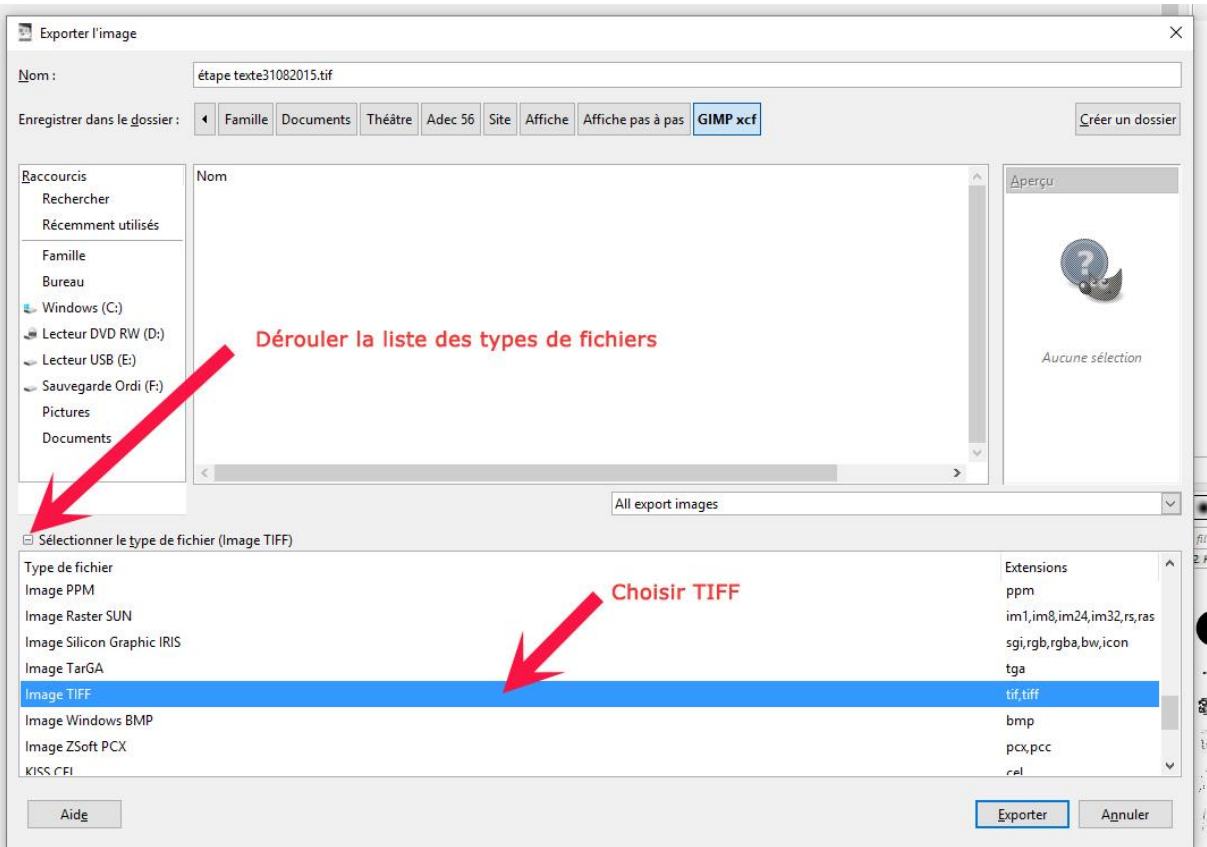

Cliquer sur le bouton « **+** » de la liste déroulante de sélection du type de fichier. Cherchez en déroulant la liste l'extension « **TIFF** » (Pour un visuel destiné au Web, on peut choisir l'extension « **JPG** »)

Une fois sélectionnée l'option Tiff, validez avec le bouton « **Exporter** »

### Version 27/03/2016 **Fiche n° 11 : De l'affiche aux Flyers**

Dans la boîte de dialogue qui s'ouvre, sélectionner l'option « **Aucune** » compression. Cliquez sur « **Exporter** »

Votre image .Tiff A4 est enregistrée dans votre dossier.

Pour faire des flyers A5 et A6, procédez de la même façon, avec le menu « **Image > Échelle et taille de l'image** » selon le format que vous souhaitez.

Puis **Exporter** sous un autre nom ou avec le même nom mais en mentionnant en plus le format dans le nom (A5, A6 …)

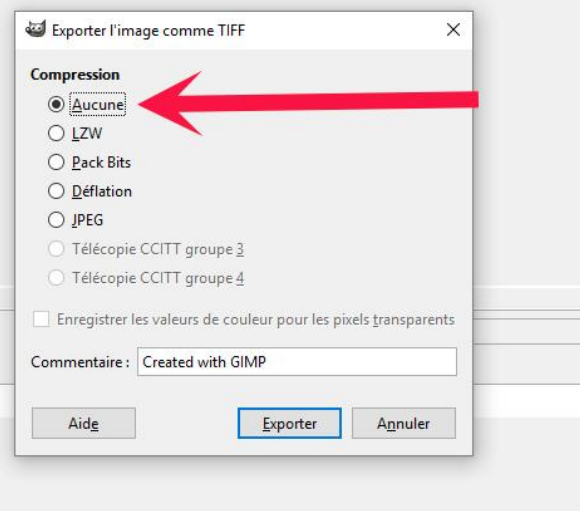

Rappel des formats en millimètres :

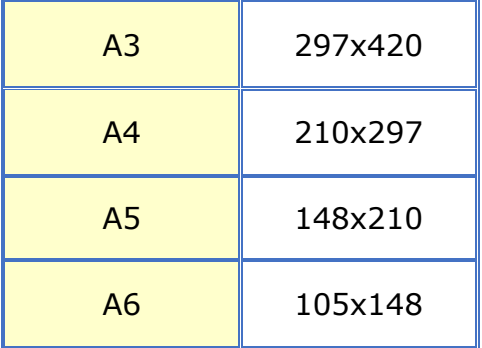

\_\_\_\_\_\_\_\_\_\_\_\_\_\_\_\_\_\_\_\_\_\_\_\_\_\_\_\_\_\_\_\_